# **Government Data Center and Cloud Service**

## **Face Verification API Manual**

**National Telecom Public Company Limited**

support@gdcc.onde.go.th

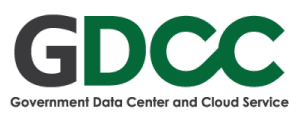

## <span id="page-1-0"></span>Table Content

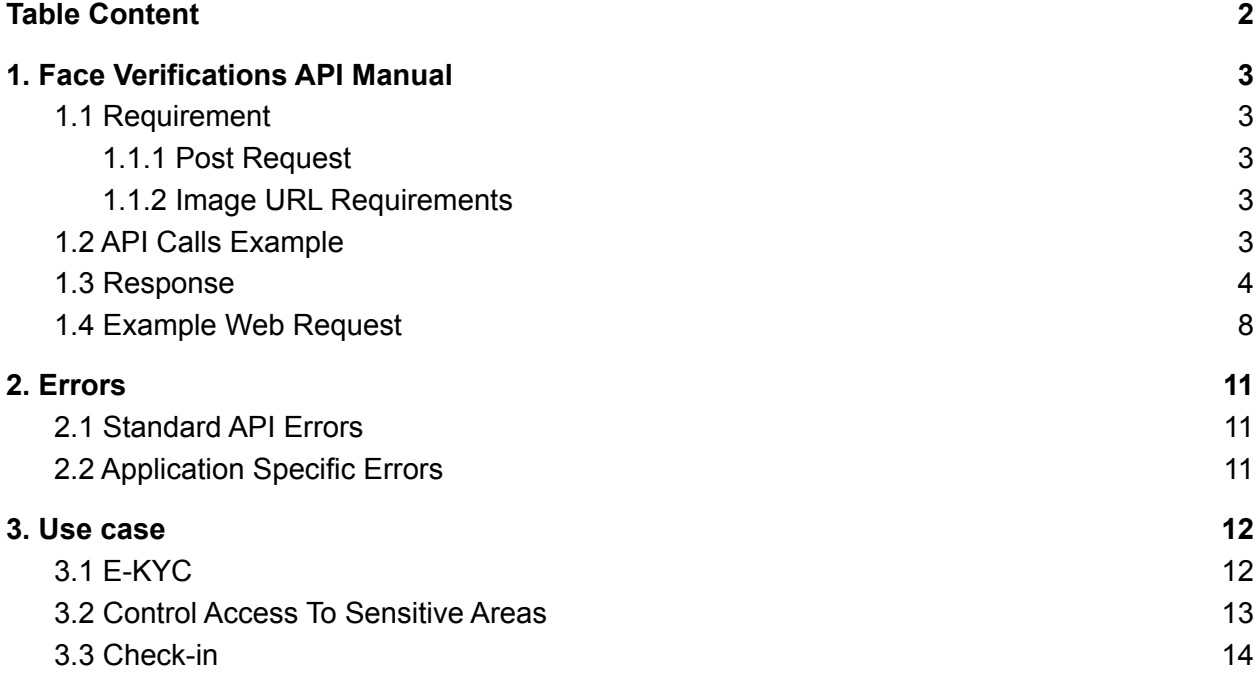

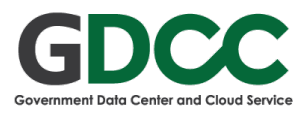

## <span id="page-2-0"></span>1. Face Verifications API Manual

ผู้ใช้งานสามารถเริ่มใช้งาน Face Verifications API ได้ผ่าน Endpoint: [https://faceai.gdcc.onde.go.th](https://faceai.gdcc.onde.go.th/api/v1/inference/verifications) /api/v1/inference/verifications

Face Verification สามารถแยกใบหน้าได้ตาม Biometrics Guideline ของธนาคารแห่งประเทศไทย ที่ False Acceptance Rate (FAR) ที่ 0.36% และ False Rejection Rate (FRR) ที่ 0.05% สามารถนำ ไป ใช้ในการจำแนกใบหน้าในระบบ e-KYC สำหรับ API ใช้สำหรับการเปรียบเทียบรูปสองรูปว่ามีใบหน้า ้คล้ายคลึง โดยในรปจะมีได้แค่หนึ่งใบหน้าเท่านั้น ในการนำมาประมวลผล

## <span id="page-2-1"></span>1.1 Requirement

<span id="page-2-2"></span>1.1.1 Post Request

การเรยี กใชง้าน Face Verifications API นัน้ สามารถทำ ไดด้ ว้ยการสง่ Post Request ไปที่ URL: <https://faceai.gdcc.onde.go.th/api/v1/inference/verifications> พร้อมกับข้อมูล ซึ่งสามารถดูตัว อยา่ งการใชง้านไดใ้น หวัขอ้ 1.2 API Calls Example

ใน Manual เราจะสาธิตวิธีการเรียก API ผ่าน cURL ซึ่งคือเครื่องมือในการ รับส่งข้อมูลจาก Server ผ่าน Protocol ต่างๆ โดยปกติแล้วในระบบปฏิบัติการ Linux และ Mac Os จะมี cURL ติดตั้งอย่แล้วถ้าเกิด ไม่มี ี สามารถติดตั้งได้ผ่าน Command Line ข้างล่างนี้

ี่ สามารถติดตั้ง cURL ใน Mac OS ได้ผ่าน homebrew ด้วยคำสั่ง

brew install curl

หรือสามารถติดตั้ง cURL ในระบบ Linux ด้วย

sudo apt-get install curl

หรือสามารถดาวน์โหลด cURL เวอร์ชั่น Window ได้ที่

<span id="page-2-3"></span>URL: <https://curl.se/windows/>

#### 1.1.2 Image URL Requirements

่ ในการเรียกใช้งาน Face Verifications นั้นจะเป็นการเปรียบเทียบระว่างสองรูปโดยที่รูปทั้งสองรูปนั้น ต้อง ทำการเก็บไว้บน Server ที่เป็น Public Access ให้ตัว API สามารถเรียกดูได้ เช่นบน Amazon s3 เป็บต้บ

## <span id="page-2-4"></span>1.2 API Calls Example

#### ี สามารถดูตัวอย่างการเรียกใช้งาน API ผ่าน Curl ได้ดังรูป 1-1 และคำอธิบายค่าที่ต้องใส่ได้ที่ตาราง 1-1

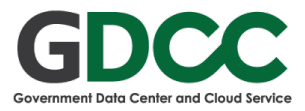

```
curl --location --request POST 'https://faceai.gdcc.onde.go.th/api/v1/inference/verifications' \
--header 'Api-Key: XXXXXXXXXXXXXXXXXXXXX
--header 'Content-Type: application/json' \
--data-raw '{
 "image_url1": "https://XXXXXXXXXXXXXXXXX.jpg",
 "image_url2": "https://YYYYYYYYYYYYYYYYY.jpg"
}'
```
รูป 1-1 ตัวอย่างการเรียกใช้งาน API ผ่าน Curl

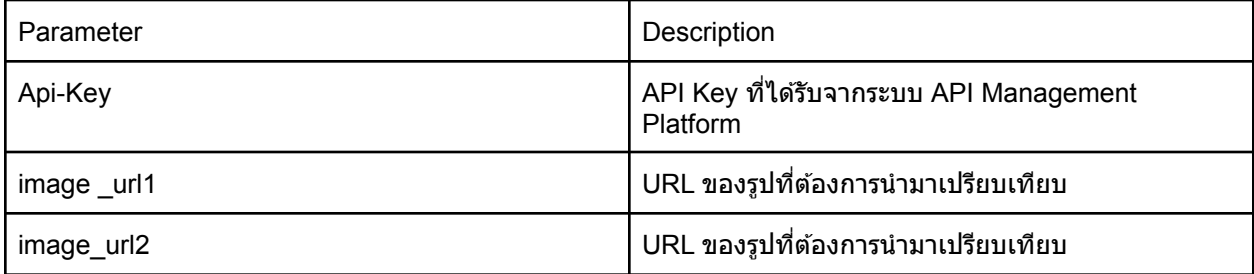

ตาราง 1-1 คำ อธบิ าย Parameter ทตี่ อ้ งใสเ่ มอื่ ใชง้าน Face Verification API

### <span id="page-3-0"></span>1.3 Response

Response ที่ได้จาก API หลักๆประกอบไปด้วย status, image\_url1, image\_url2, error\_message และ results ดงัรปู 1-2 และสามารถอา่ นคำ อธบิ ายของแตล่ ะฟิลดไ์ ดท้ ตี่ าราง 1-2 และ 1-3

```
{
  "status": "done",
  "image_url1": "https://XXXXXXXXXXXXXXXXX.jpg",
  "image_url2": "https://YYYYYYYYYYYYYYYYY.jpg",
  "error_message": null,
  "request_useragent": "XXXXXXXXXXXXXXXXXXXXX",
  "requested_at": "2021-XX-XXTXX:XX:XX.XXXXXX",
  "finished_at": "2021-XX-XXTXX:XX:XX.XXXXXX",
  "results": {
     "similarity": 0.3522166609764099,
     "match_level_1": true,
     "match_level_2": false,
     "match_level_3": false,
    "match_level_4": false
 }
}
```
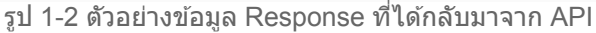

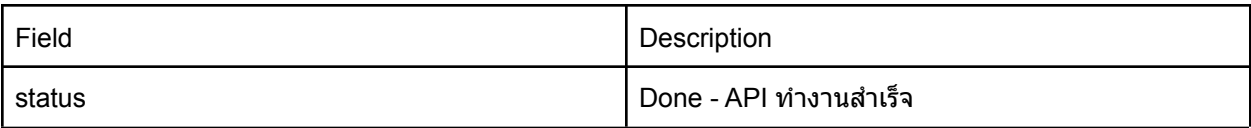

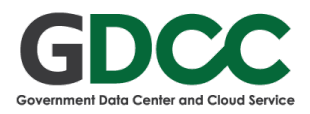

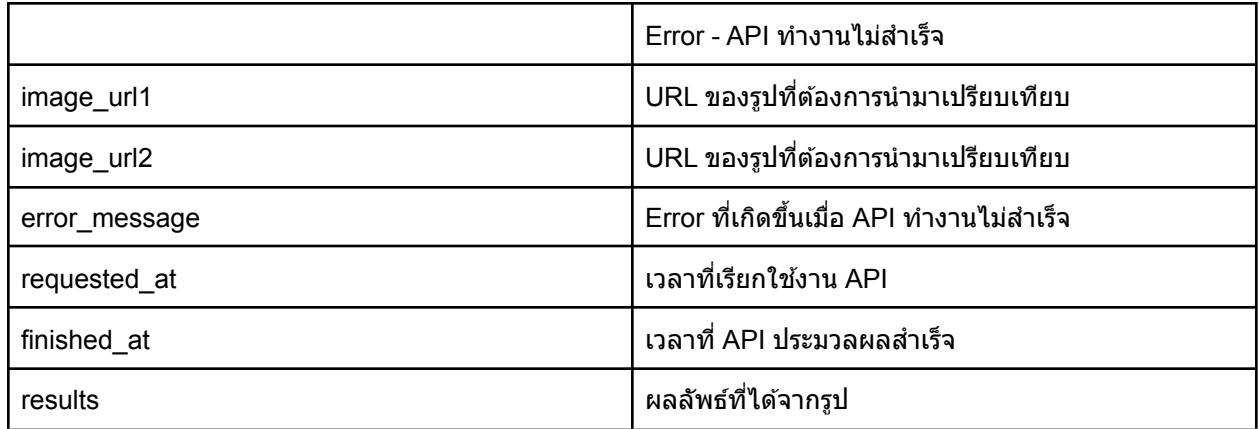

ตาราง 1-2 คำ อธบิ ายของแตฟ่ ิลดข์ อง Response ทไี่ ดจ้าก API

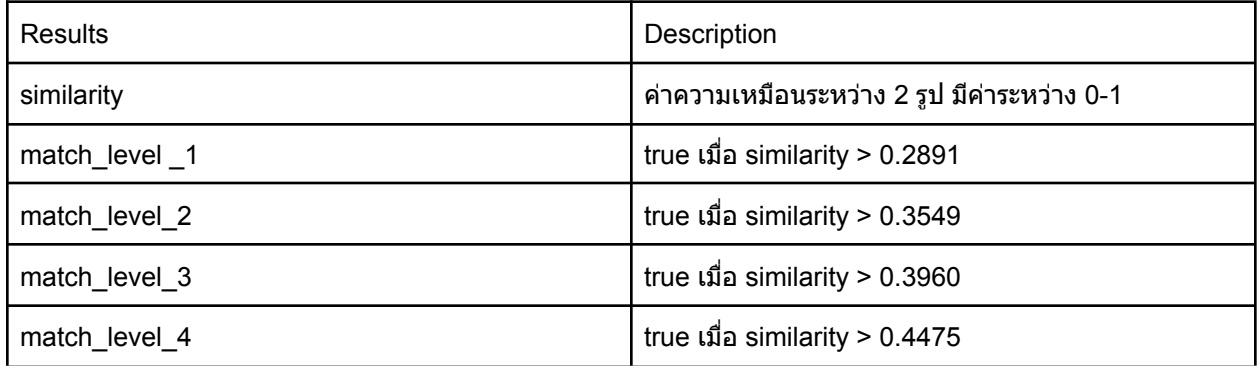

ี ตาราง 1-3 คำอธิบายของฟิลด์ Results

ึการตอบสนองจะแสดงคะแนนความคล้ายคลึงและความมั่นใจในระดับการจับคู่ ความสัมพันธ์ของคะแนน ี ความคล้ายคลึงกันกับ FAR (อัตราการยอมรับที่ผิดพลาด) ดังตาราง 1-4 และความสัมพันธ์ระหว่าง FAR และ Match Level ใด้ที่ตาราง 1-5

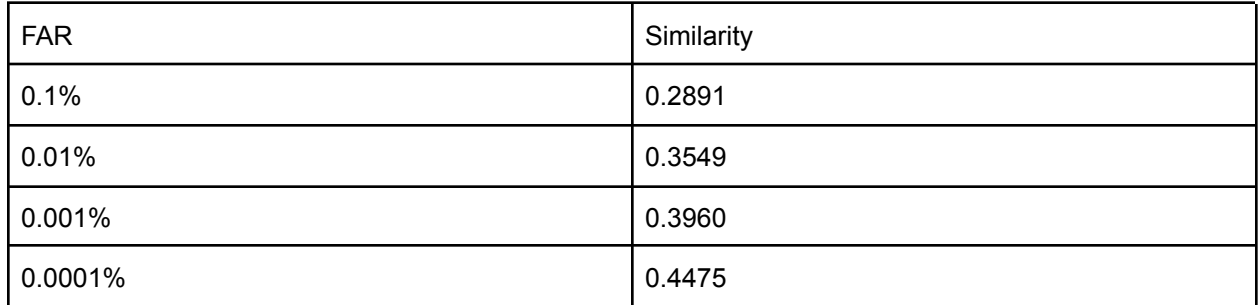

ตาราง 1-4 ความสัมพันธ์ระหว่าง FAR และ Similarity

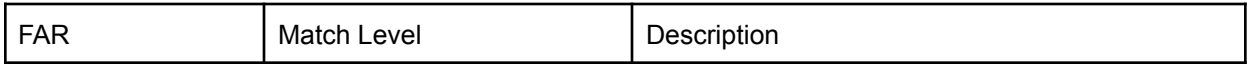

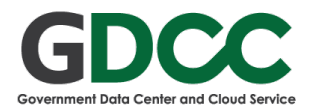

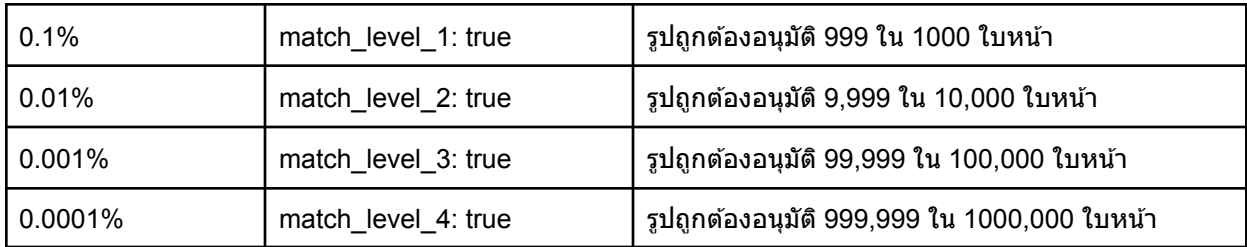

ตาราง 1-5 ความสมั พันธร์ ะหวา่ ง FAR และ Match Level

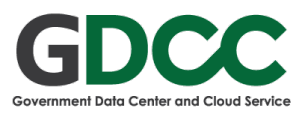

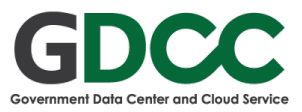

## <span id="page-7-0"></span>1.4 Example Web Request

เครื่องมือสำหรับทดสอบ API แบบ Web Based

https://god.gw.postman.com/run-collection/18153545-654baae7-af92-473e-9518-afa62e8b76b9 ?action=collection%2Ffork&collection-url=entityId%3D18153545-654baae7-af92-473e-9518-afa 62e8b76b9%26entityType%3Dcollection%26workspaceId%3Dcd9d2008-4a1f-4633-9942-de2ff5 85e92e

หมายเหตุ: ต้องสมัคร Postman Account ก่อนใช้งาน

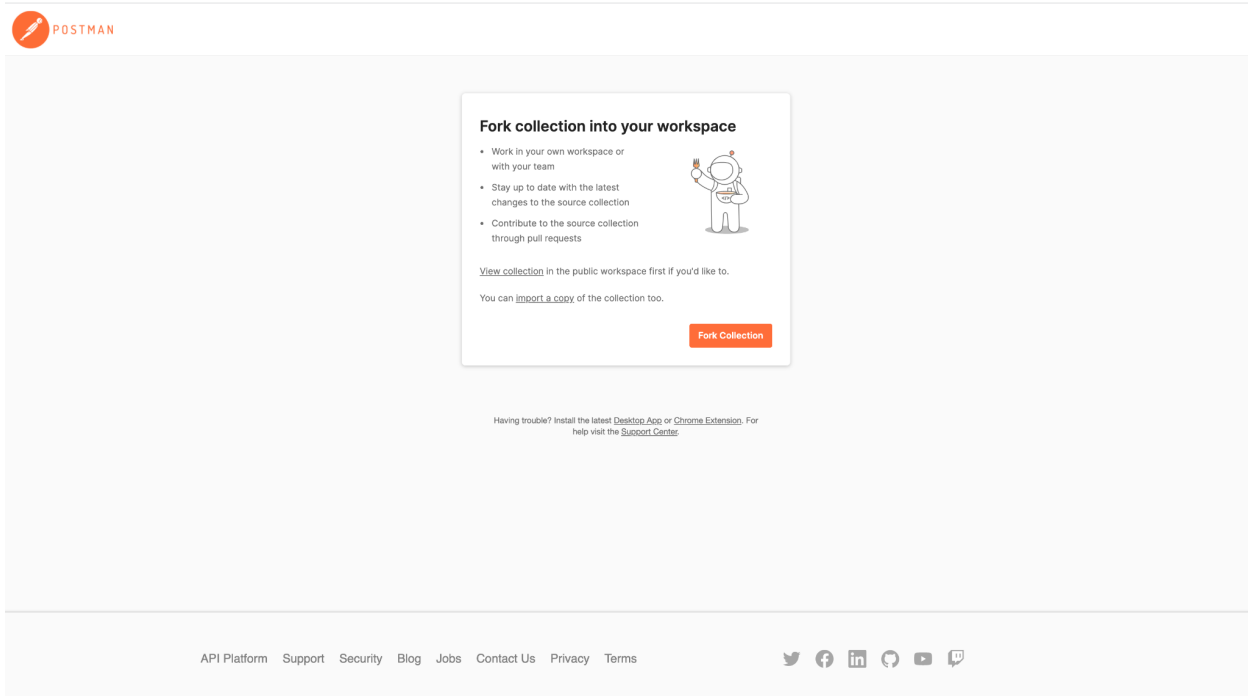

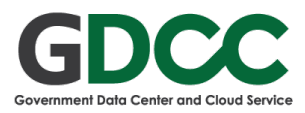

#### 1. ให้ทำการกด Fork หรือ View Collection

#### 2. ให้ทำการ Click ที่ปุ่ม Code ด้านขวา

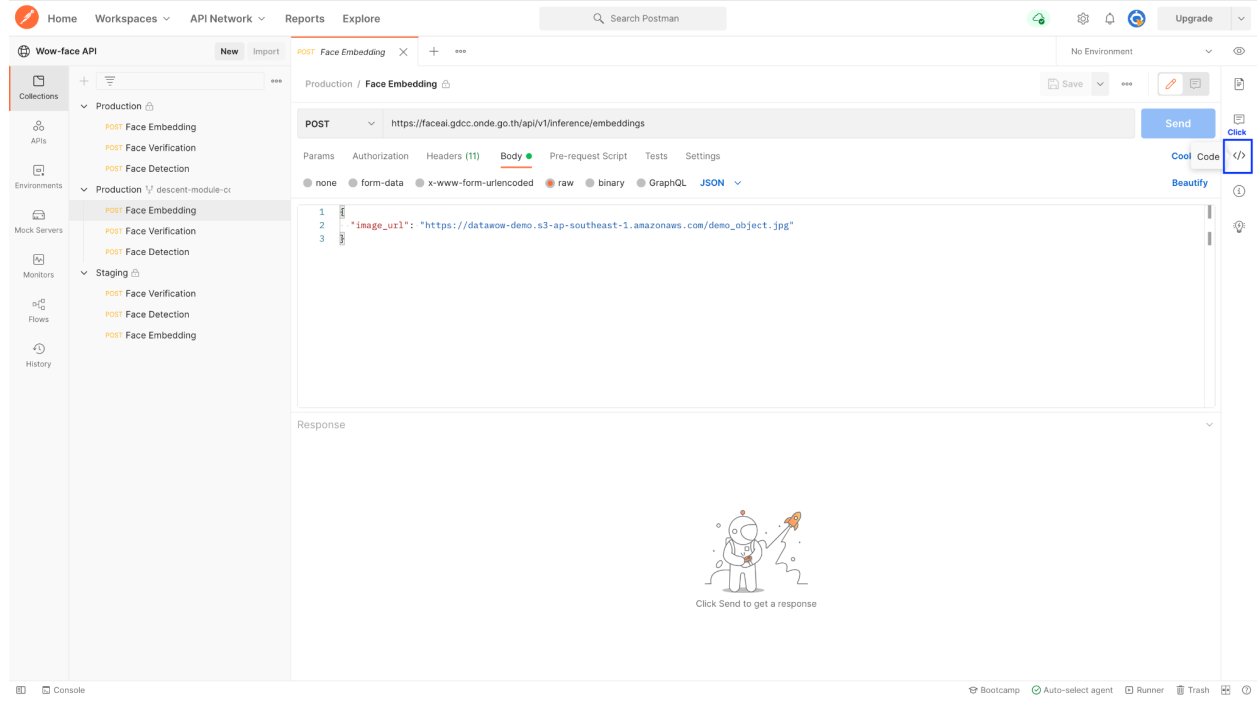

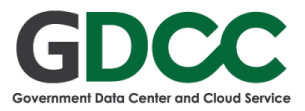

3. จะมี Code Snippet ขึ้นมา ให้เลือกตัวอย่างของการเรียกใช้งานในแต่ละภาษาได้ ตวัอยา่ งจะเป็น PHP - cURL

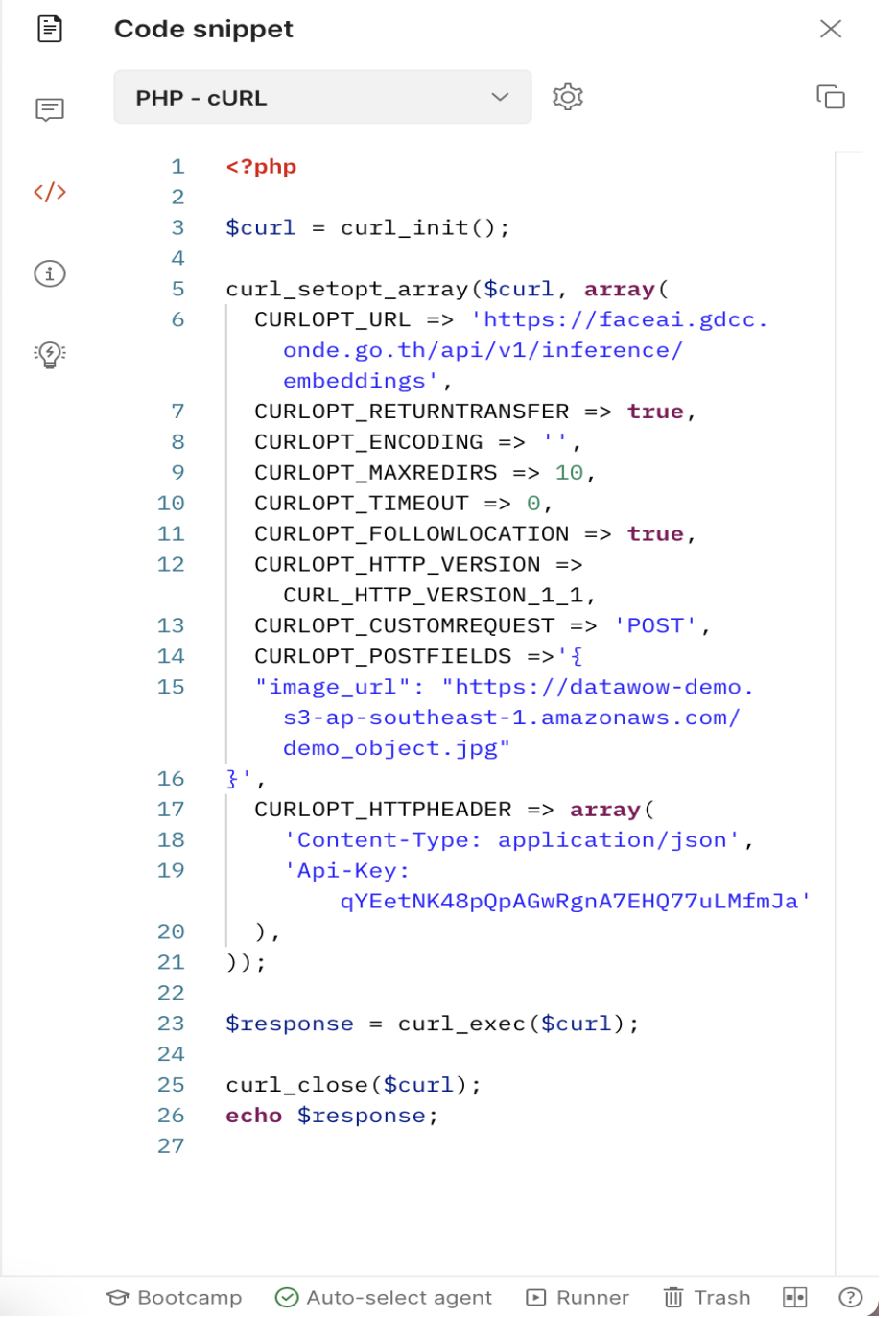

4. ทำการ copy code ตัวอย่างไปใช้งาน แต่ต้องทำการแก้ไข key และ params ตามที่ Client ต้องการใช้ งาน

![](_page_10_Picture_0.jpeg)

## <span id="page-10-0"></span>2. Errors

## <span id="page-10-1"></span>2.1 Standard API Errors

API protocol จะส่งคืนข้อผิดพลาดที่รู้จักกันทั่วไปในการใช้งาน API สามารถดูรายละเอียดได้ที่ตาราง 2-1

![](_page_10_Picture_459.jpeg)

ตาราง 2-1 คำ อธบิ ายของ Standard API Errors

## <span id="page-10-2"></span>2.2 Application Specific Errors

็นอกเหนือจาก Standard API Errors จะมีข้อผิดพลาดที่เกิดจาก Face Verification API มีด้วยกันสองกรณี ตามตาราง 2-2

![](_page_10_Picture_460.jpeg)

ตาราง 2-2 คำ อธบิ าย Error ทเี่ กดิ จาก Face Verification API

![](_page_11_Picture_0.jpeg)

## <span id="page-11-0"></span>3. Use case

<span id="page-11-1"></span>ในการนำ Face Verification ไปใช้งาน จะมีตัวอย่างการใช้งานทั่วไป ตามตัวอย่าง

## 3.1 E-KYC

ใช้สำหรับระบบลงเบียนเข้าระบบ แล้วต้องการการยืนยันตัวตน เช่น รูปบัตรประชาชน และ รูปภาพจริง เพื่อให้ Face Verification ช่วยในการตรวจสอบความถูกต้องของบุคคลที่ลงทะเบียน

![](_page_11_Figure_5.jpeg)

![](_page_12_Picture_0.jpeg)

## <span id="page-12-0"></span>3.2 Control Access To Sensitive Areas

ใช้สำหรับตรวจสอบการเข้าสู่พื้นที่ที่ต้องการกำหนดไว้ เช่น จะมีพนักงานบางคนเท่านั้นที่เข้าบางพื้นที่ได้ ้ระบบจะเก็บใบหน้าพนักงานคนนั้นไว้ในระบบ และให้ตรวจสอบในหน้างานว่าพนักงงานในไหนที่สามารถที่จะ ่เข้าพื้นที่นั้นๆได้

![](_page_12_Figure_3.jpeg)

![](_page_13_Picture_0.jpeg)

## <span id="page-13-0"></span>3.3 Check-in

#### ใช้สำหรับตรวจสอบการเข้าทำงานโดยการตรวจจากหน้าผู้ใช้งานในระบบที่มาทำงานที่หน้างาน

![](_page_13_Picture_3.jpeg)